## **Bebilderte Anleitung für die Medienkonvertier-Freeware Virtual-Dub, insb. zur Erstellung von DivX-Filmen**

Von Reinhold Leinfelder [rrl@lrz.uni-muenchen.de](mailto:rrl@lrz.uni-muenchen.de) für [www.palaeo.de/multimediakurs](http://www.palaeo.de/multimediakurs)

Zur Erstellung von DivX-Filmen auf dem PC benötigen Sie zum einen den Video-Codec DivX, den Sie von **[www.divx.com/divx](http://www.divx.com/divx)** bekommen. Er existiert in einer kostenlosen Basic-Version, in einer kostenlosen, jedoch mit Werbebannern versehenen Pro-Version sowie einer kostenpflichtigen Pro-Version (ca. 19 US \$) ohne Werbebanner.

Zum Anderen besorgen Sie sich VirtualDub 1.5.10, ein umfassendes, kostenloses Programm für Video- und Ton-Editing und -Konvertierung. Sie bekommen es als Download bei **[www.virtualdub.org](http://www.virtualdub.org)**.

Beachten Sie, dass nach Entpacken des Zip-Files das Programm sofort lauffähig ist, also keine eigentliche Programm-Installation benötigt.

**1.** Öffen Sie Virtual Dub. Rufen Sie über das Menu **File** einen zu konvertierenden Film (am besten in guter Qualität, vorzugsweise in dv-codierter-avi-Version) auf oder ziehen ihn einfach in das Programmfenster. Nachfolgendes Bild zeigt Ihnen die möglichen Eingangsformate *(Quicktime.mov-Filme und .WindowsMedia wmv-Filme können nicht auf diese Weise konvertiert werden).* Die wesentlichen Eingangsformate für Videos sind .avi und .mpeg (mpeg1).

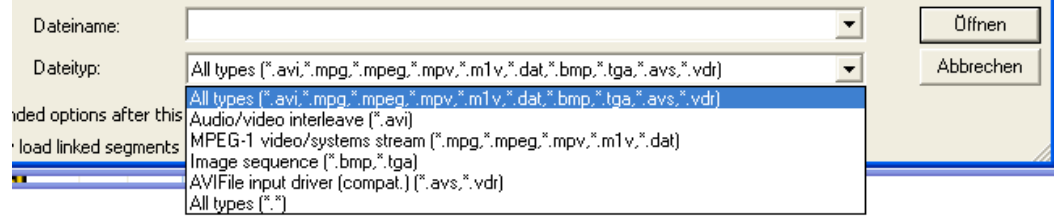

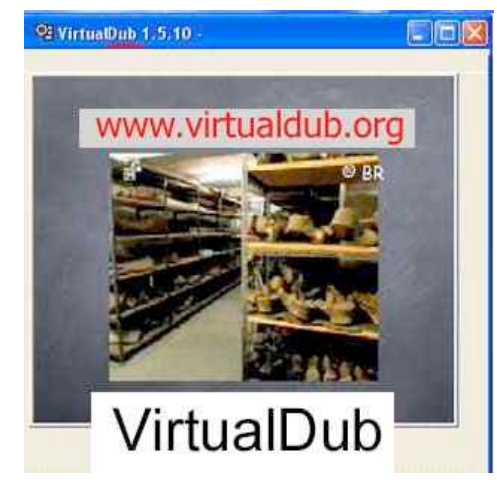

**2.** Gehen Sie im Menupunkt **Video** zu **Compression**.

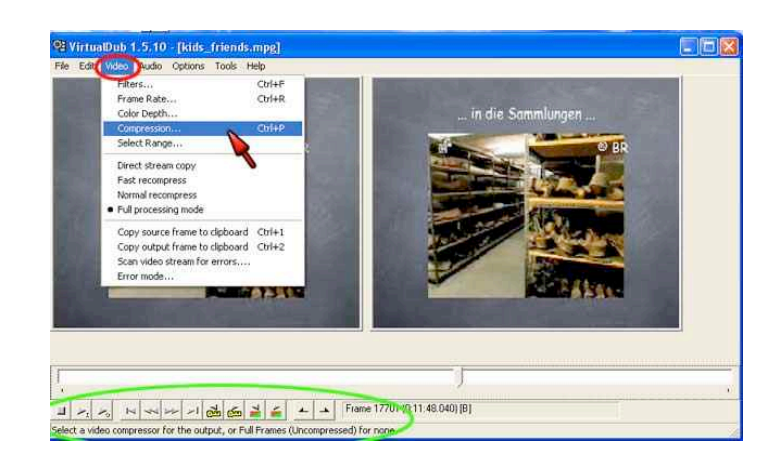

**3 .** Wählen Sie den Kompri–mierungscodec **DixX 5.1.1**. Beachten Sie hierbei die Formatangaben, die Sie später bei evtl. Filmgrößenänderungen berücksichtigen sollten (grün). Gehen Sie dann zu **Configure**

*Der Screenshot gibt Ihnen auch einen Überblick über die weiteren möglichen Codecs. Sie könnten auch noch zusätzliche installieren.*

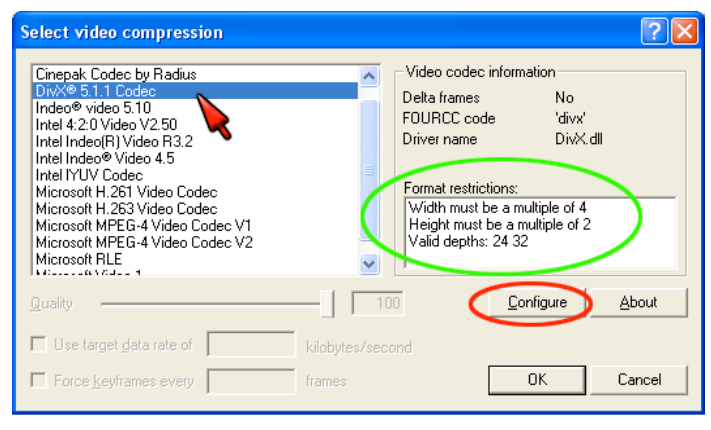

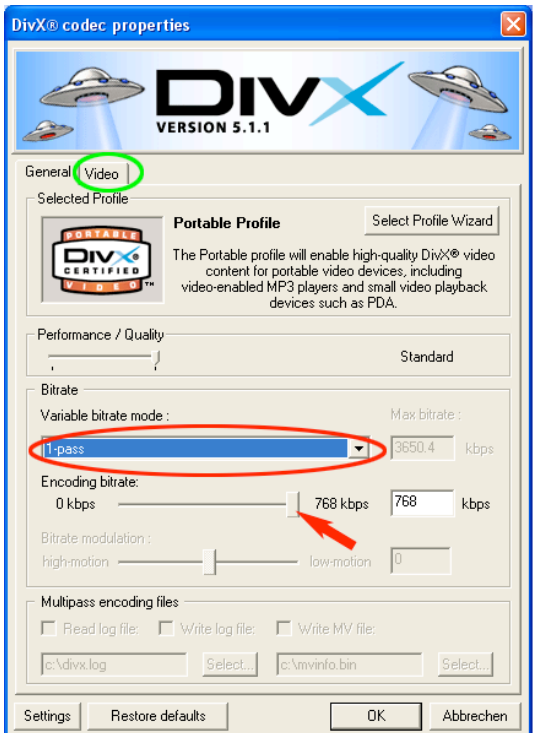

4. Sie kommen nun zum DivX-**4.**Eigenschaften fenster *(gleich für Basic und Pro-Version)* . Bleiben Sie für unsere Zwecke bei 1-pass und schieben den encoding bitrate-Regler auf Maximum (Pfeil). Wählen Sie dann den **Video-Reiter** (grüner Kreis).

*Hinweis: weitergehende Optionen finden Sie im 116-seitigen offiziellen DivX-Tutorial unter* [http://www.divx.com/support/guides/DivX](http://www.divx.com/support/guides/DivX
Guide51.pdf) Guide51.pdf

4. Sie kommen nun zum DivX-Eigenschaften fenster *(gleich für Basic und Pro-Version)* . Bleiben Sie für unsere Zwecke bei 1-pass und schieben den encoding bitrate-Regler auf Maximum (Pfeil). Wählen Sie dann den **Video-Reiter** (grüner Kreis).

2 *Sie im 116-seitigen offiziellen DivX-Hinweis: weitergehende Optionen finden Tutorial unter* http://www.divx.com/support/guides/DivX  $Cuida51.$ pdf

**5.** Dies ist der Video-Bereich des DivX-Eigenschaftenfensters. Sie können **Enhancements** aktivieren (grüner Pfeil), dies sollte etwas bessere Ergebnisse liefern. Wichtig ist, dass Sie **Encode as Progressive** (roter Pfeil) einstellen, wenn das Video auf Computer abgespielt werden soll bzw. **auf Encode as interlaced**, wenn es via HomeDVD-Player auf einem Fernsehgerät abgespielt werden soll.

*Nur in der Pro-Version einstellbar:* Sinnvoll ist ein **Croppen** um wenige Pixel, insb. bei von Video-Recordern oder TV aufgenommenen Filmen. (grün)

In der Pro-Version können Sie die **Auflösung** Ihres Filmes **ändern**. Sinnvoll ist hierbei die Zusatzeinstellung von **very soft oder soft.**

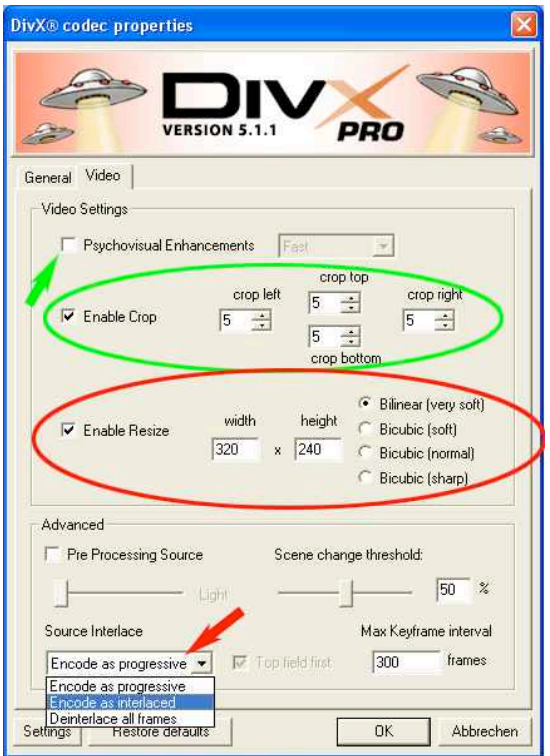

*Hinweis: Das Ändern der Filmauflösung (d.h. der Ausgabegröße des Films) können Sie auch durchführen, wenn Sie mit der Standard-DivX-Version arbeiten (siehe Punkt 12). Haben Sie die Pro-Version, machen Sie jedoch die Änderung wie oben (unter 5) beschrieben, dies ergibt laut offiziellem divx-Tutorial qualitativ höherwertige Videos.*

**6 .** Gehen Sie dann (v.a. bei Ihren ersten Versuchen) nochmals zurück zum **General-Fenster** (via General-Reiter). Dort wählen Sie den **Profile Wizard**.

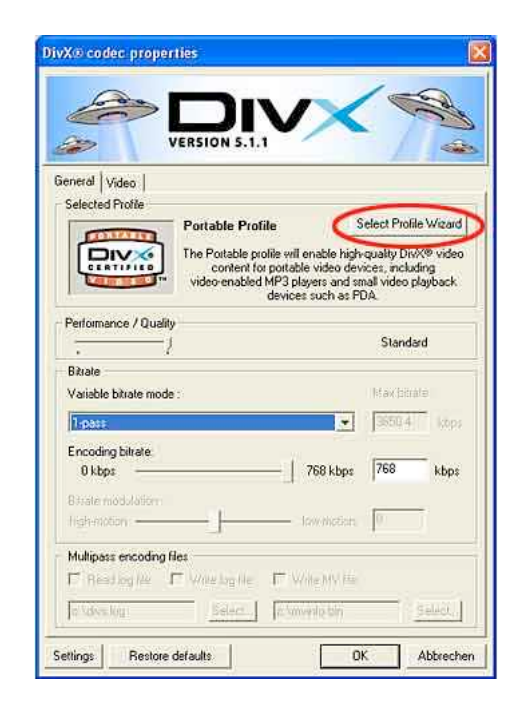

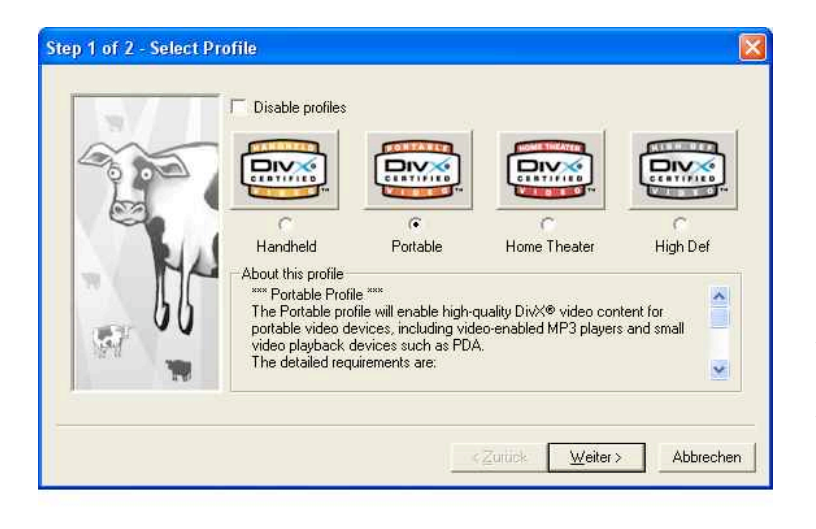

**7.** Hier sehen Sie das aufgerufene Fenster für sog. zertifizierte Standardprofile. Eigentlich testen Sie hiermit nur, ob Ihre Einstellungen innerhalb der Rahmenbedingungen für die Standardprofile liegen. Wählen Sie z.B. das Profil Portable und klicken auf **Weiter** 

**8.** Testen Sie z.B. die von Ihnen unter P. 5 vorgenommene Auflösungseinstellung von 320 x 240 Pixel, indem Sie diese Werte eingeben (grünes Oval). Wählen Sie auch noch die vorgesehende Framerate (z.B. 15 Bilder pro Sekunde). Sie sehen, das entspricht dem Portable Profile.

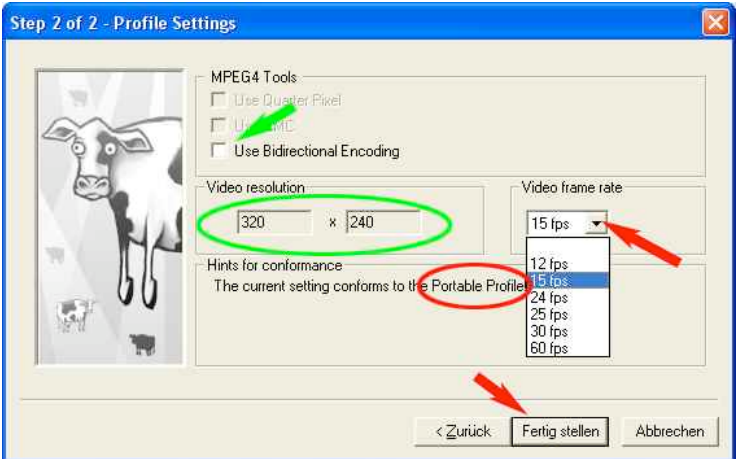

*Stellen Sie z.B. 60 fps probeweise ein, bekommen Sie einen Fehlerhinweis.*

Sie könnten nun noch Bidirectional Encoding (grüner Pfeil) aktivieren. Das ergibt eine bessere Ausgabequalität, resultiert jedoch in einer längeren Zeit beim Konvertieren und Abspeichern. Sie könnten dann mit **Fertig stellen** die Profile Settings verlassen, wir wollen aber noch einen Test zum Verständnis der Profile machen:

**9.** Wir sind nun nochmals mit dem Zurück-Knopf zu den Profile Settings gegangen und haben dort das **Profil Portable** (s. P. 7) versuchsweise eingestellt. Wenn wir dann wieder mit Weiter zum Step 2 of 2- Profile-Fenster kommen (links) und die gleichen Testeingaben wie vorhin machen, würde dieses Profil nicht erfüllt sein. Wir bekommen einen Fehlerhinweis.

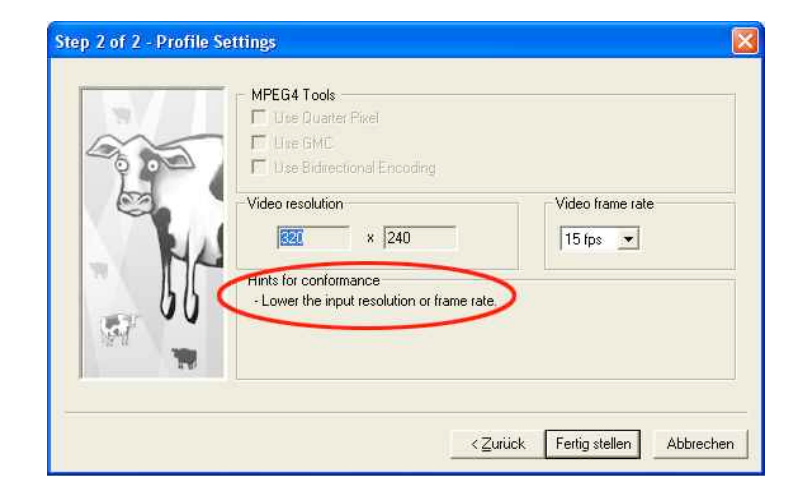

Sie können noch weiter herumspielen, nochmals zurück gehen und z.B. das Profil HomeTheater aufrufen. Ich denke, Sie haben schnell erkannt, worum es geht. Soll Ihr DivX-Film z.B. auf einem TV abgespielt werden, darf er eine maximale Auflösung und maximale Framerate nicht überschreiten, außerdem wird mit Auswahl eines Profils auch eine maximale Bitrate eingestellt. Sie müssen, z.B. um Ihre Filmdateigröße klein zu halten, diese Maxima iedoch nicht erfüllen. Es kann also ein Film, der das Portable Profil erfüllt, ggf. auf dem TV abgespielt werden, umgekehrt funktioniert dies nicht mit einem TV-adaptierten Film, der das HomeProfile voll ausschöpft und z.B. auf einem DivX-videofähigen tragbaren MP3-Player abgespielt werden soll.

Sehen Sie sich im Nachfolgenden die maximal zulässigen Konfigurationseingaben an *(Hinweis: diese Screenshots sind von der Mac-Version, da auf der PC-Version von DivX diese Angaben nicht gemacht werden).*

**Besonders wichtig ist bei der Einstellung für HomeTheater, dass Sie die grünen Angaben nicht überschreiten, da sie der Europäischen Pal-TV-Norm entsprechen, die roten Angaben sind für die amerikanische NTSC-TV-Norm.**

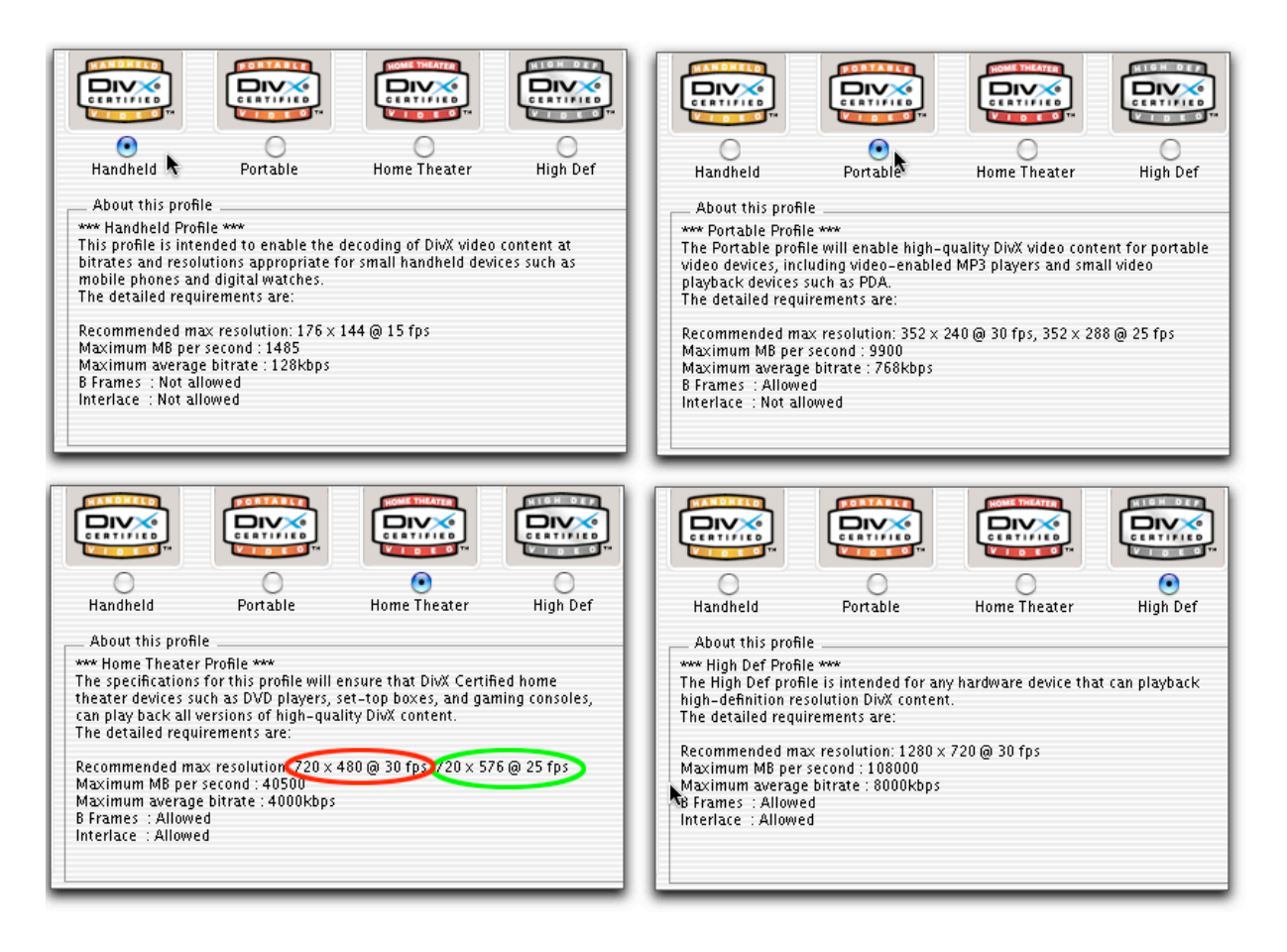

**10.** Wenn Sie mit dem Ausprobieren der verschiedenen Profile fertig sind, klicken Sie auf **Fertig stellen**. Kontrollieren Sie nochmals im **General-Properties-Fenster**, ob sich durch das Ausprobieren die von Ihnen gewünschte **Encoding Bitrate** verstellt hat (rotes Fragezeichen).

Je nachdem, welches Profil ausgewählt wurde, wird die maximale Bitrate angegeben. Wenn Sie also von Ihrer letzten Sitzung z.B. das Handheld Profile voreingestellt hatten und nun das Portable Profile gewählt haben (gemäß Schritt 6 und 7), kann es sein, dass der Regler nicht auf maximal gestellt ist. Holen Sie dies ggf. nach, um eine gute Film-Qualität zu erreichen.

*Sollte ich Sie verwirrt haben? Mir ging es darum, dass Sie das Prinzip verstehen, deshalb obiger Exkurs. Sie werden sehen, dass Sie in Zukunft rasch vorankommen.*

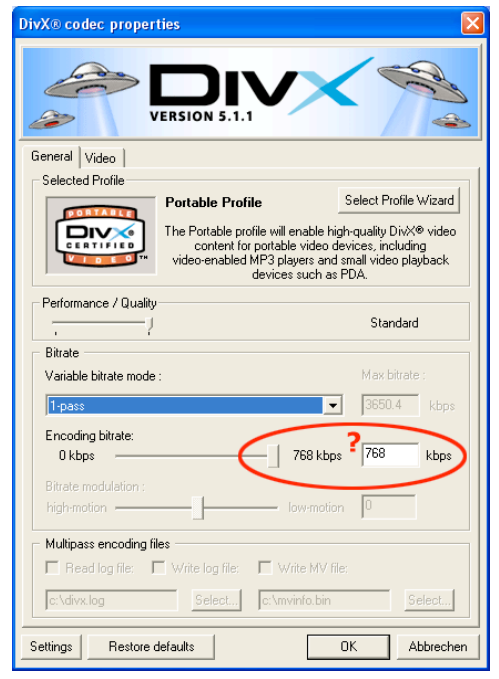

Wenn Sie das Prinzip durchschaut haben, können Sie **optimieren**: stellen Sie am besten nach dem **Aufruf der DivX-Kompression** *(P. 2 und 3)* gleich das Profil ein (via **Profile Wizard**, *s. P. 6*), gehen danach ins **Videofenster** und stellen die **Auflösung** ein *(s. P. 5)* und regeln danach im **General-Fenster** ggf. die **Encoding Bitrate** nach *(dieser Punkt 10).* Danach auf OK. Das war's schon bzgl. der Codec-Einstellungen.

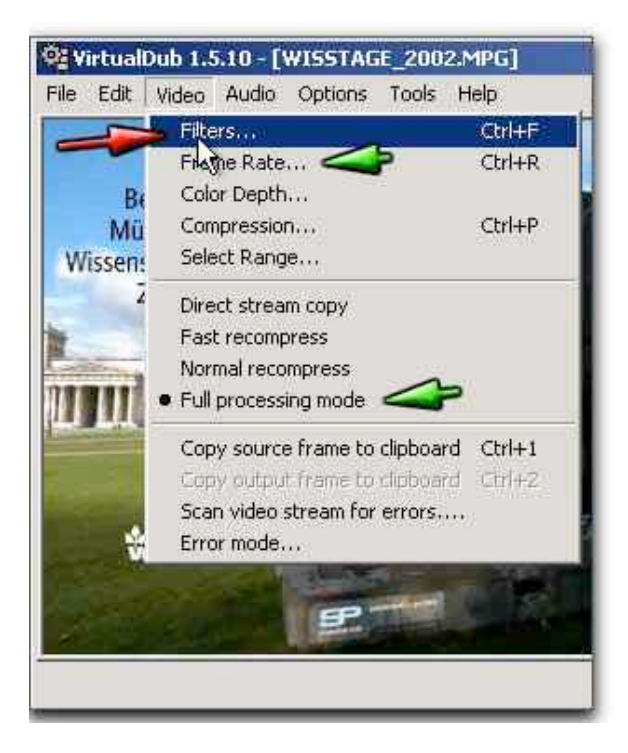

**11.** Gehen Sie nun im Menupunkt **Video** auf **Frame-Rate** und stellen dort eine Bildwiederholrate ein, die zu dem von Ihnen gewählten Profil passt (vgl. Screenshots unter 9). 15 wäre für ein Webvideo ok, soll es hohe Qualität für den Fernseher sein, wählen Sie 25. Wenn Sie eine Frame-Rate einstellen, die höher ist, als die Ihres Ausgangsfilmes, wird der Film aber eher schlechter als besser.

Wählen Sie möglichst **Full processing mode**. Dauert etwas länger beim Export, wird aber besser.

Wenn Sie Direct Stream Copy verwenden, waren alle Einstellungen umsonst und die Videospur wird aus Ihrem Ausgangsfilm unverändert übernommen!

**12.** Punkte 12-14 sind insbesondere **wichtig für Standard-DivX-User, die die Größe (d.h. Auflösung) Ihres Filmes dennoch ändern wollen** (das unter Punkt 5 beschriebene Vorgehen funktioniert nur unter DivX-Pro.). Ansonsten bekommen Sie aber auch eine Vorstellung davon, wie Sie **mit Hilfe der Filter weitere Videobearbeitung** vornehmen können.

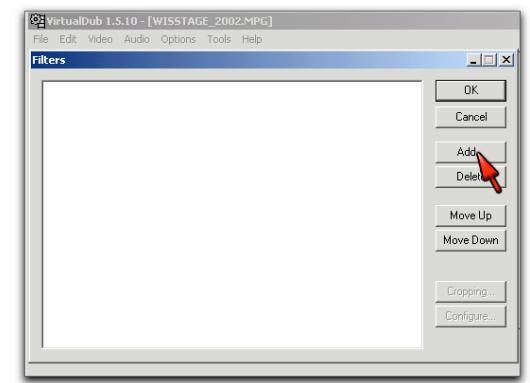

Wählen Sie **Video / Filters** (siehe Bild unter

10). Danach öffnet sich nachfolgendes, zuerst einmal leere Filterlisten-Fenster. Klicken Sie auf **Add**.

**13.** Im nachfolgenden Fenster sehen Sie, dass VirtualDub eine überaus umfangreiche **Filtersammlung** mitbringt und sich damit zu einem beachtlichen Video-Editierwerkzeug mausert. Als Standard-DivX-User, der die Auflösung ändern will, wählen Sie den **Resize-Filter**.

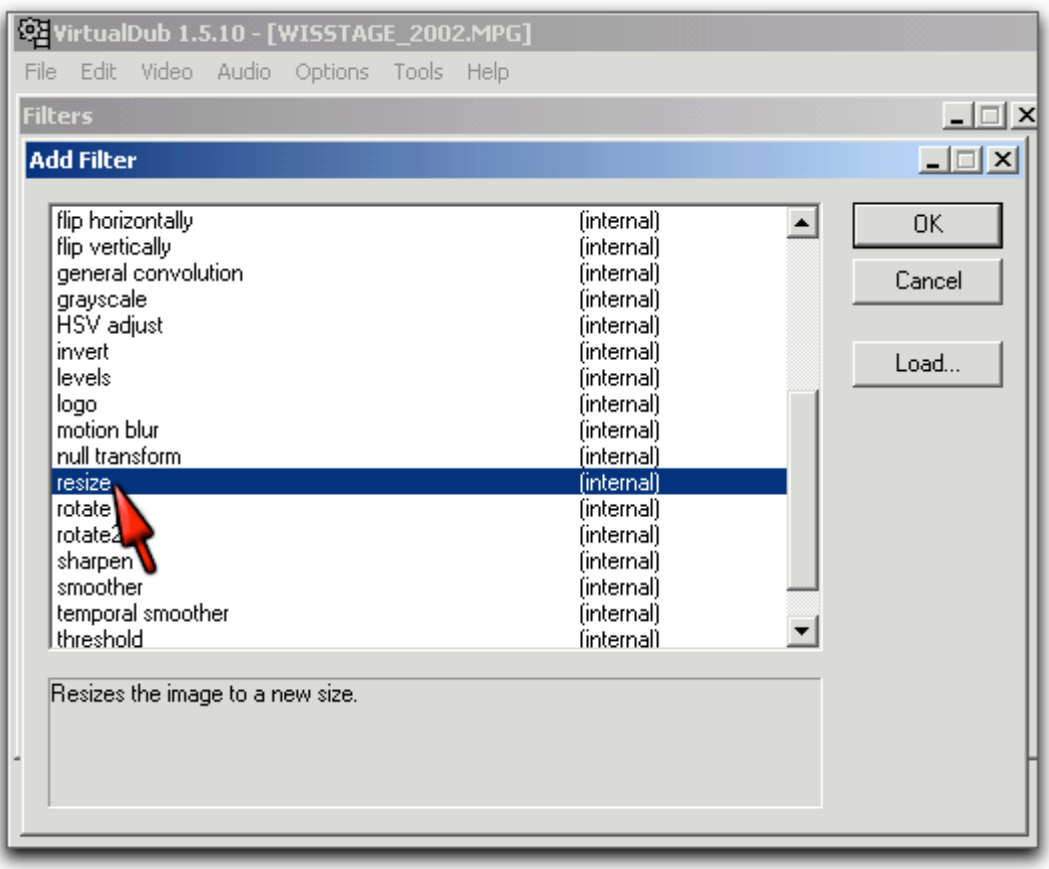

**14.** Wählen Sie Ihre **Größen- bzw. Auflösungseinstellungen** (in Pixel; **grün**), sowie den Filter-Modus. Sinnvoll ist wahrscheinlich **Nearest Neighbor** oder **Bicubic**, aber Sie können ja mal experimentieren.

Aktivieren Sie ggf. noch die Option **Interlaced** (rotes Ausrufezeichen), falls Ihr Film auf einem Fernseher wiedergegeben werden soll.

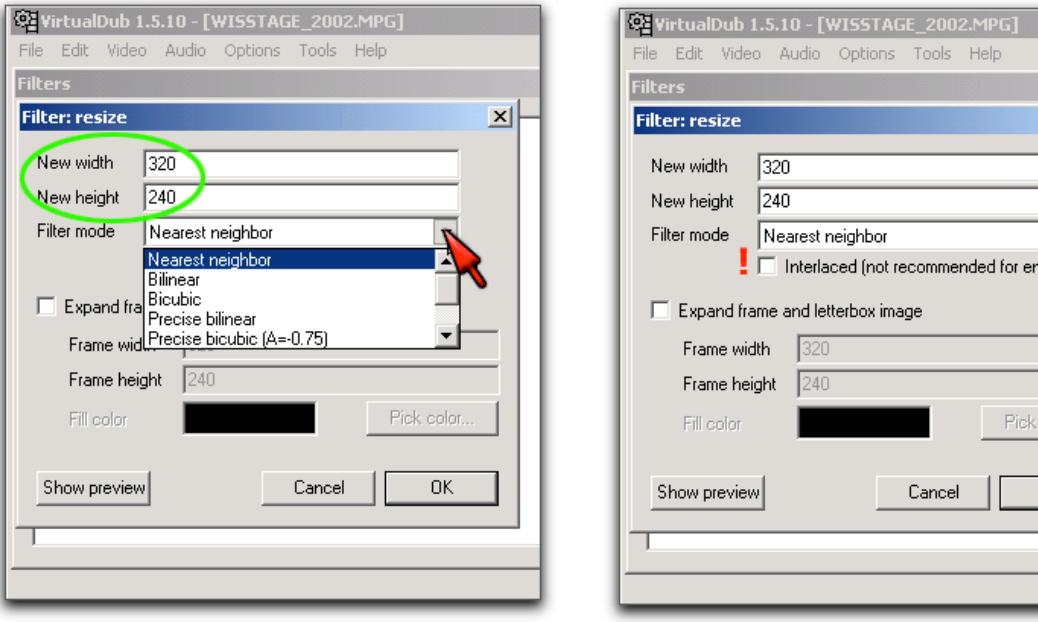

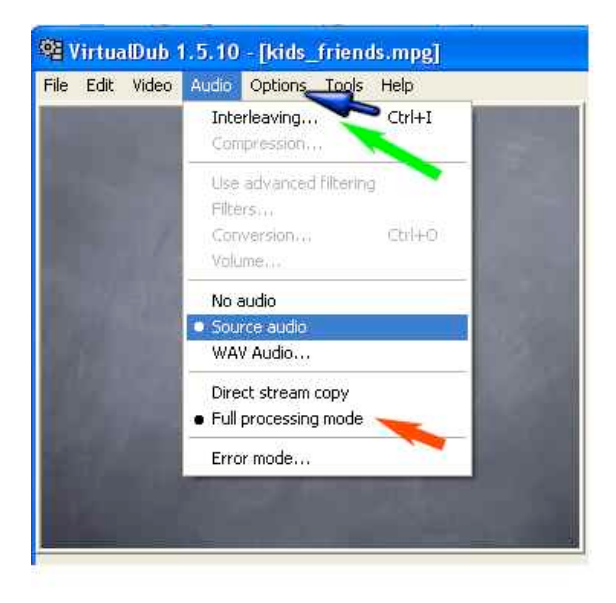

**15.** Nun benötigen wir noch die **Audio-Einstellungen**. DivXcodierte Filme sollten als Audiospurformate entweder **PCM** oder **mp3** haben. Die meisten DivXfähigen HomeDVD-Videoplayer verstehen laut DivX-Website anscheinend nur mp3. Sollte Ihr Ausgangsfilm bereits eine mp3- Tonspur beinhalten, wählen Sie Direct Stream Copy, ansonsten **Full Processing Mode.**

 $\mathbf{x}$ 

 $\overline{\phantom{a}}$ larging)  $\mathbb{Z}$ 

color

0K

Hinweis: **No Audio** kann sinnvoll bei Multiprocessing sein, hierbei wird der Film in mehreren Durchgängen komprimiert und immer weiter verbessert. Erst im letzten Durchgang wird dann Audio aktiviert. Näheres hierzu erfahren Sie im Offiziellen DivX-Tutorial (Link am Ende unseres Tutorials).

**16.** Stellen Sie sicher, dass **Audio-Video-Interleave aktiviert** ist (grüner Pfeil in obigem Bild sowie nebenstehende Abbildung.

(dies ist insbesondere wichtig, wenn Ihr Film nicht auf einem Computer, sondern auf einem TV oder portable DivX-Player wiedergegeben werden soll. Ansonsten kann es Bild- und Tonaussetzer oder eine falsche Synchronisierung geben).

Sollte Ihre Audiospur im Original nicht synchron gewesen sein, können Sie unter **skew correction** noch einen positiven oder negativen Verschiebungswert in Millisekunden eingeben.

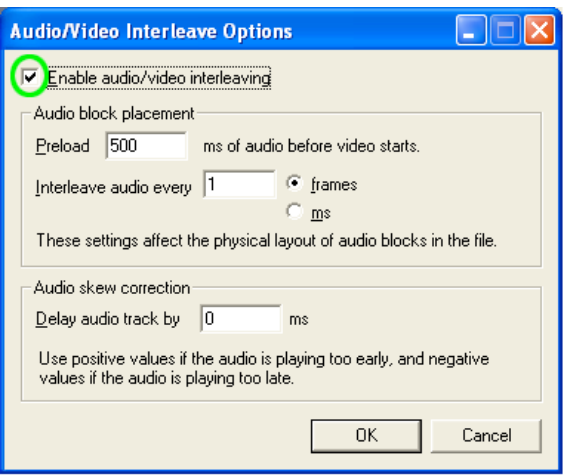

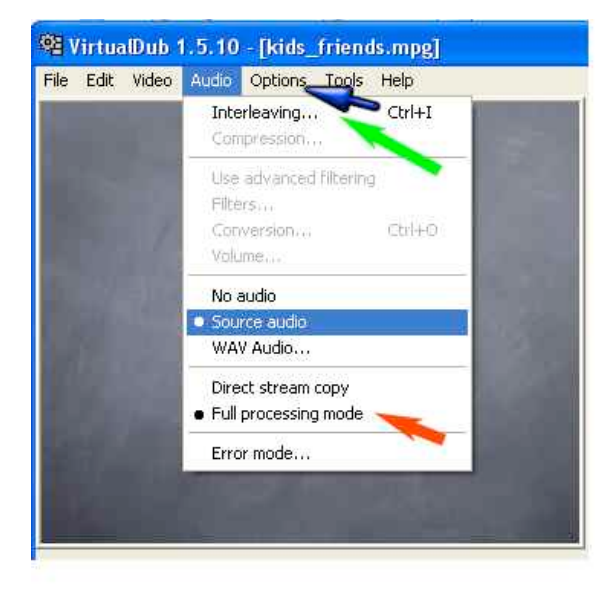

**17.** Die Audio-Kompressionsart muss nun noch gewählt werden. Dies geschieht unter Menupunkt **Options / Compression**.

Danach erscheint das Auswahlfenster für die Audio-Kompression (unten). Wählen Sie für einen DivX-Film nur **IMA ADPCM** oder besser noch **MPEG Layer 3** (= mp3) (dies insbesondere für TV-Wiedergabe).

Der verwendete mp3-Codec ist derjenige des Windows-Betriebssystems. Leider kann er nicht in hohen Bitraten, Sampleraten (nur 22 Hz), und damit Tonqualitäten codieren. **Wählen Sie das Maximum von 56 kb/s., Stereo.**

> Leider ist für DivX-Pro-Nutzer am PC (im Unterschied zu den Mac-Nutzern) kein besserer mp3-Codec mitgeliefert. Das DivX-Tutorial empfiehlt die Verwendung des **Lame-MP3- Codecs** [\(www.lame.sourceforge.net\)](http://www.lame.sourceforge.net)

oder den **Radium MP3-Codec**.

Wichtig ist, dass Sie bei diesen Codecs Constant Bit Rate (**CBR**) encoding einstellen. Eine Bitrate von 128 kbits/s bei 44 Hz, Stereo ist fast wie CD-Qualität. 96 kbits/s wäre eine gute Einstellung.

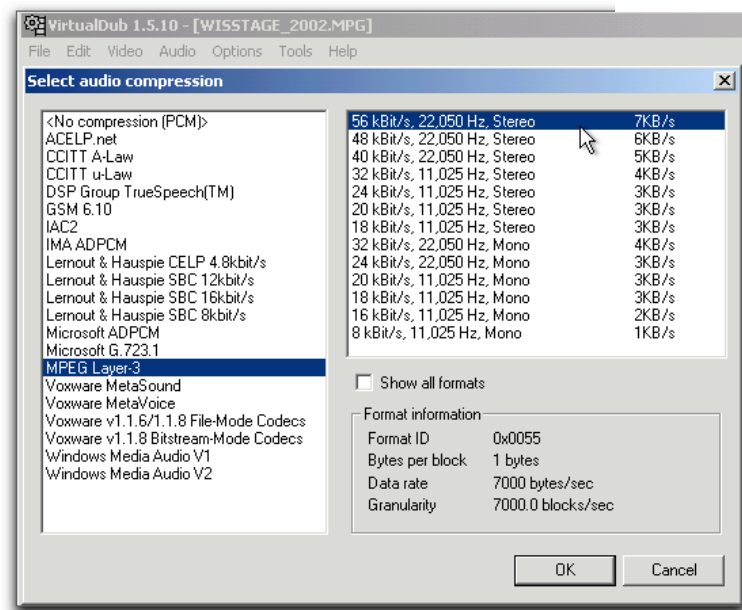

**18**. So, wir sind fast fertig. Schließen Sie die Options, und gehen im Menu **File** zu **Save as Avi..** Geben Sie ggf. noch einen Ausgabenamen ein, falls Sie dies nicht schon am Start getan haben. Damit wird Ihr DivX-Film generiert.

Wenn Sie davon ausgehen, dass Ihr Film größer z.B. eine CD-Füllung (ca. 650 MB) wird, wählen Sie **Save segmented AVI...** Dort können Sie die Segmentgröße einstellen (z.B. 600 MB). Ihr Film wird dann ggf. mehrteilig gespeichert, sofern er größer als 600 MB wird. Dies ist nur wichtig für hochauflösende Filmversionen, ansonsten können Sie ggf. auch einen 90-Min. Film auf eine CD bekommen.

*Sie sehen nebenstehend, dass Sie im Menu File auch weiteres anstellen können, z.B. eine Bildsequenz aus Ihrem Film speichern können, Filminformationen abrufen können oder ggf. einen auf Ihrem PC laufenden Film aufnehmen können (Capture AVI...). Dies führt uns in diesem Tutorial jedoch zu weit. Probieren Sie es einfach aus.*

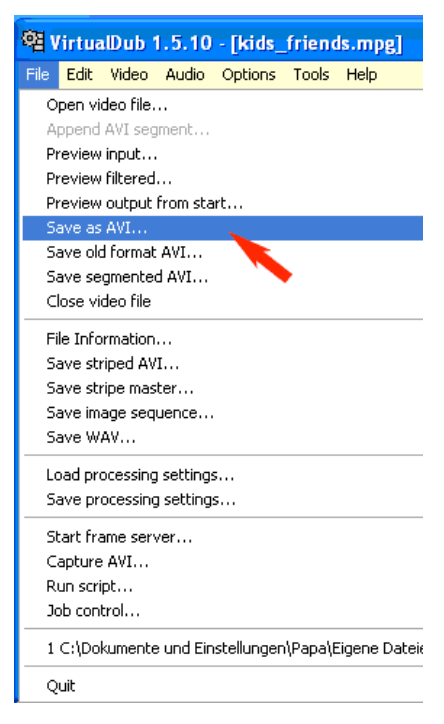

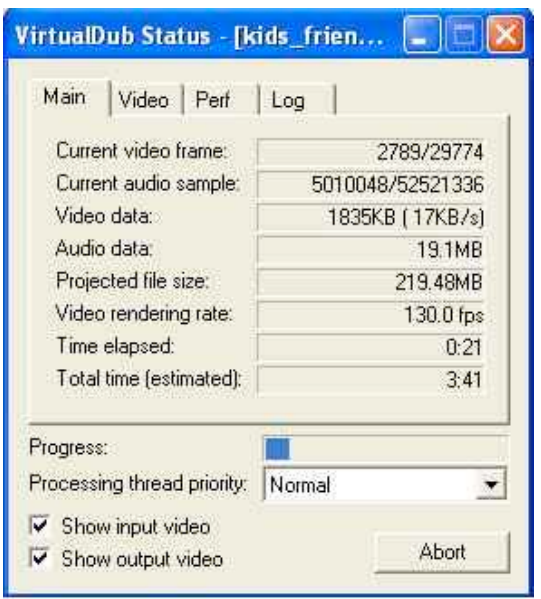

**19.** Der Rest läuft nun von selbst ab. In einem **Informationsfenster** (links) sowie im Output-Fenster sehen Sie, was derzeit beim Codieren abläuft und wie lange es z.B. noch dauert, bis Ihr Film fertig ist.

Hinweis: Nachdem Sie den DivX 5-Codec installiert haben, können Sie im mitgelieferten DivX-Player oder aber auch im WindowsMediaPlayer ihre DivX-Filme abspielen.

## Viel Spaß beim Erstellen Ihrer DivX-Videos.

Viel mehr zu DivX-Codierung und Virtual Dub erfahren Sie im offiziellen DivX-Tutorial von www.divx.com. Sie können dieses 116-seitige pdf-Dokument (6 MB) direkt unter [http://www.divx.com/support/guides/DivXGuide51.pdf h](http://www.divx.com/support/guides/DivXGuide51.pdf)erunterladen.

Zur Erstellung von DivX-Erstellung auf dem Mac gibt es ein weiteres Tutorial auf unserer Kurs-Website.

Dieses Tutorial wurde mit Hilfe von Screenshots von Virtual Dub, DivX-Standard und DivX-Pro erstellt von Reinhold Leinfelder für **[www.palaeo.de/multimediakurs](http://www.palaeo.de/multimediakurs)** (Modul 8 sowie Anlage 25). © R. Leinfelder, rrl@lrz.uni-muenchen.de, 17.1.2004.